## **Packet Tracer**

Το Packet Tracer είναι ένα πρόγραµµα που προσοµοιώνει τη λειτουργία ενός δικτύου και των πρωτοκόλλων µε τα οποία λειτουργεί. Αναπτύχθηκε από τον Dennis Frezzo και την οµάδα του στη Cisco Systems.

#### **∆ηµιουργία τοπολογίας**

#### **Βήµα 1: Εκτελούµε το Packet Tracer**

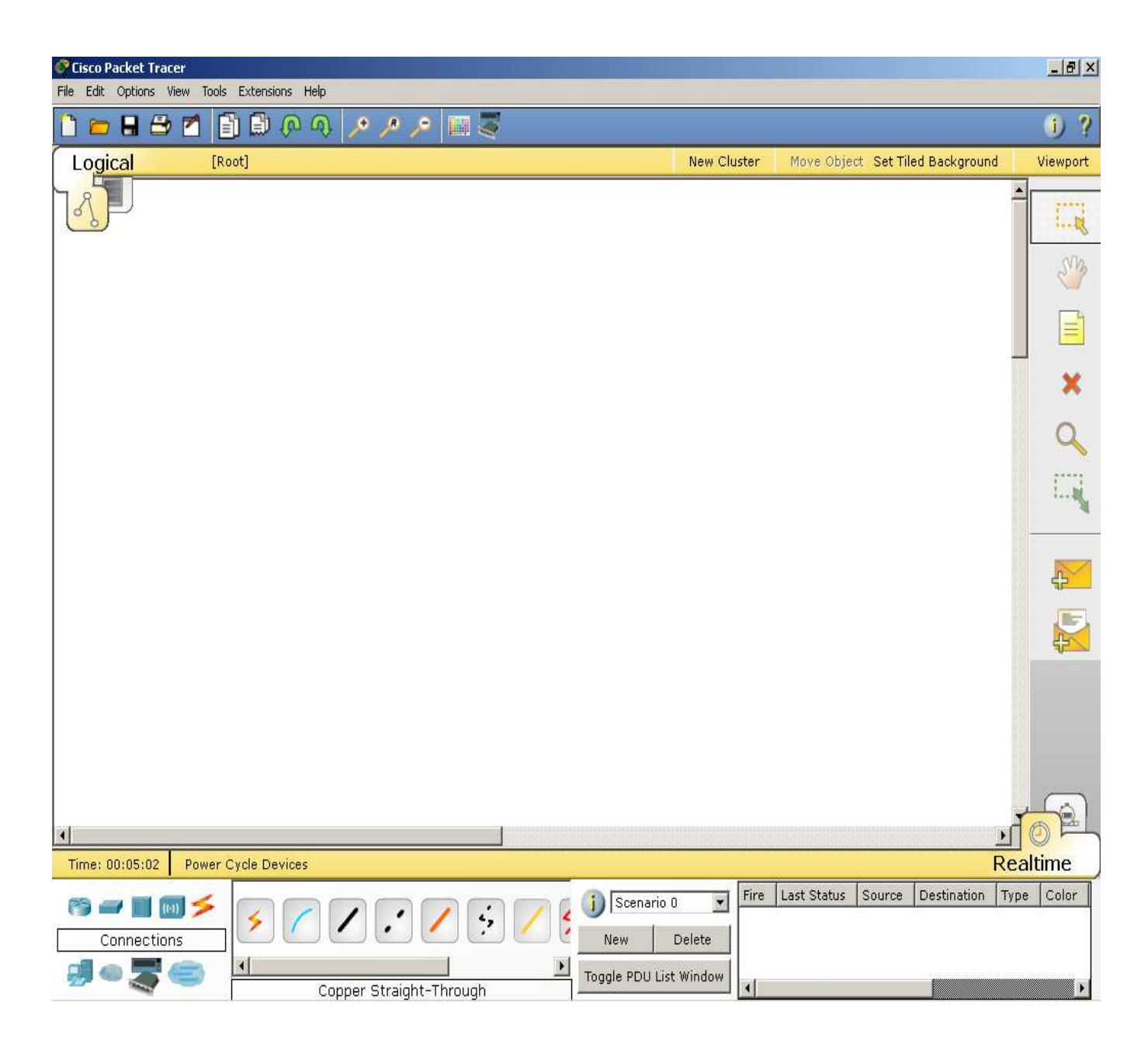

### **Βήµα 2: Επιλογή συσκευών και συνδέσεων**

Στο βήµα αυτό επιλέγουµε τις συσκευές του δικτύου και το είδος των συνδέσεων µε τις οποίες συνδέονται µεταξύ τους. ∆ιάφορες συσκευές υποστηρίζονται από το πρόγραµµα, όπως Switches, Hubs, Routers κτλ.

Η επιλογή των συσκευών µπορεί να γίνει στο κάτω αριστερά µέρος του παραθύρου. Πηγαίνοντας µε το ποντίκι στο αντίστοιχο εικονίδιο. Υποστηρίζονται οι πιο κάτω κατηγορίες:

• **Routers** (δροµολογητές). Οι δροµολογητές είναι απαραίτητοι για τη σύνδεση ενός τοπικού δικτύου µε άλλα δίκτυα ή µε το Internet.

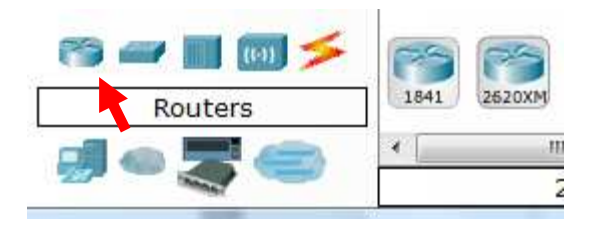

• **Switches** (µεταγωγείς ). Οι µεταγωγείς αναλαµβάνουν την επικοινωνία σε τοπικό επίπεδο. Για την επικοινωνία ανάµεσα σε δύο κόµβους του ίδιου τοπικού δικτύου δεν χρειάζεται η παρεµβολή του δροµολογητή αλλά την επικοινωνία αναλαµβάνει ο µεταγωγέας.

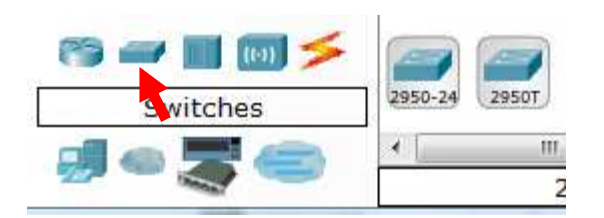

• **Hubs** (διανοµείς). Τα hubs είναι συσκευές που µπορούν να βοηθήσουν για την επικοινωνία ανάµεσα σε υπολογιστές σε τοπικό επίπεδο. Είναι συσκευές λιγότερο "έξυπνες" σε σχέση µε τους µεταγωγείς αφού όταν ένα πακέτο στέλνεται προς έναν υπολογιστή Α του δικτύου, το hub το προωθεί εκτός από τον Α, και σε όλους τους άλλους υπολογιστές του δικτύου µε αποτέλεσµα να έχουµε επιβάρυνση του δικτύου. Λόγω πτώσης των τιµών των µεταγωγέων, πλέον τα hubs σπάνια χρησιµοποιούνται.

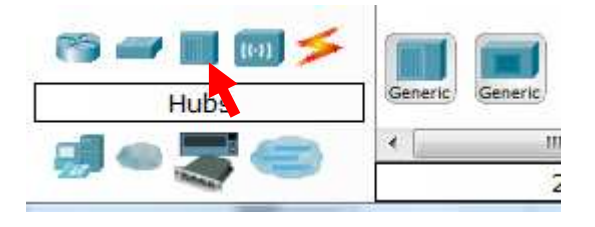

• **Wireless Devices** (Ασύρµατες συσκευές). Εδώ έχουµε συσκευές στις οποίες µπορούµε να συνδεθούµε ασύρµατα, όπως π.χ. Access Points. Ένα **Access Point** (σηµείο πρόσβασης) είναι µία συσκευή η οποία δίνει τη δυνατότητα στους κόµβους του δικτύου να συνδεθούν ασύρµατα είτε µεταξύ τους είτε µε άλλα δίκτυα ή το Internet. Μπορεί επίσης να χρησιµοποιηθεί πάνω σε έναν router ο οποίος δεν έχει δυνατότητες ασύρµατης επικοινωνίας ή για να επεκτείνει σε µεγαλύτερες αποστάσεις την ισχύ ενός σήµατος.

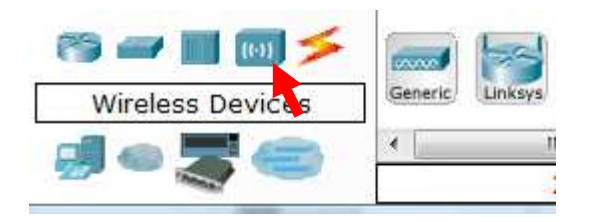

• **Connections** (συνδέσεις). Εδώ έχουµε εργαλεία για τη διασύνδεση δύο συσκευών.

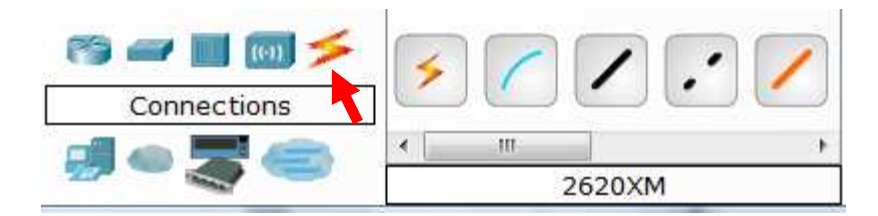

Υπάρχουν διάφοροι τρόποι σύνδεσης όπως:

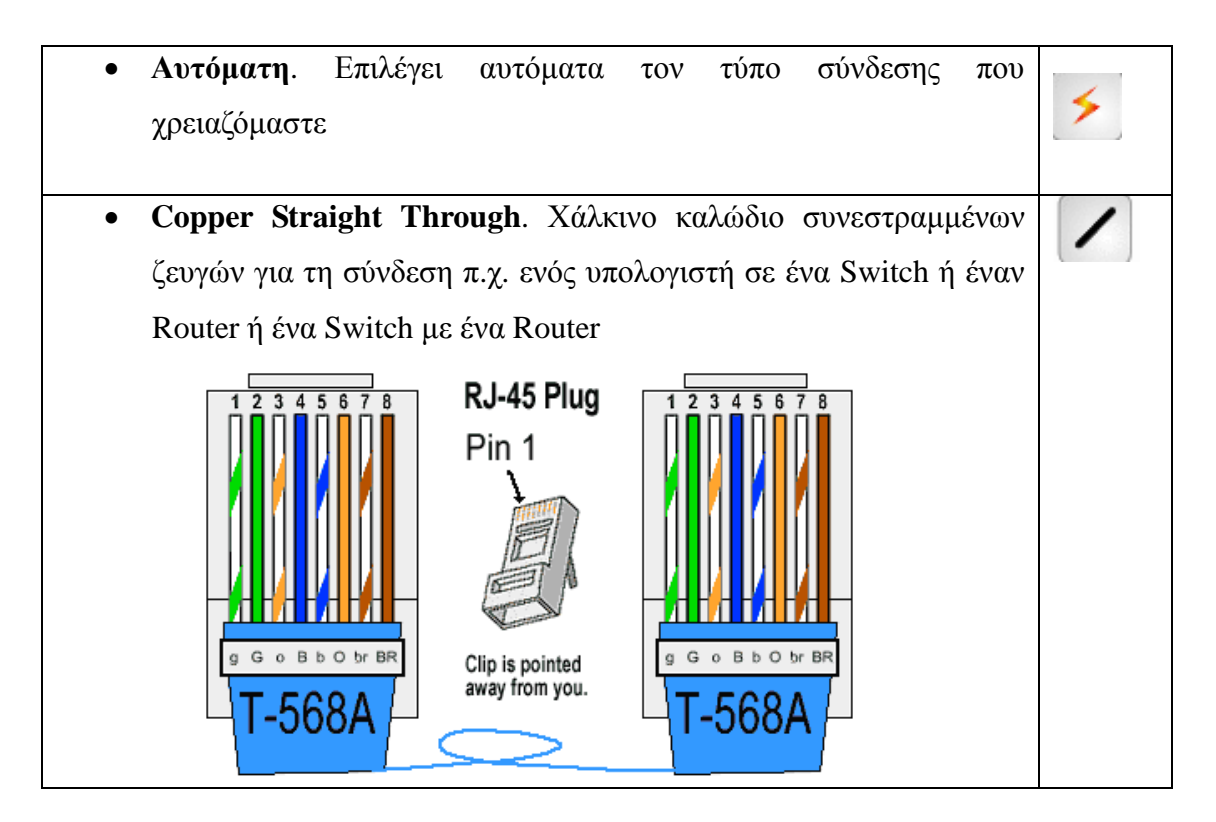

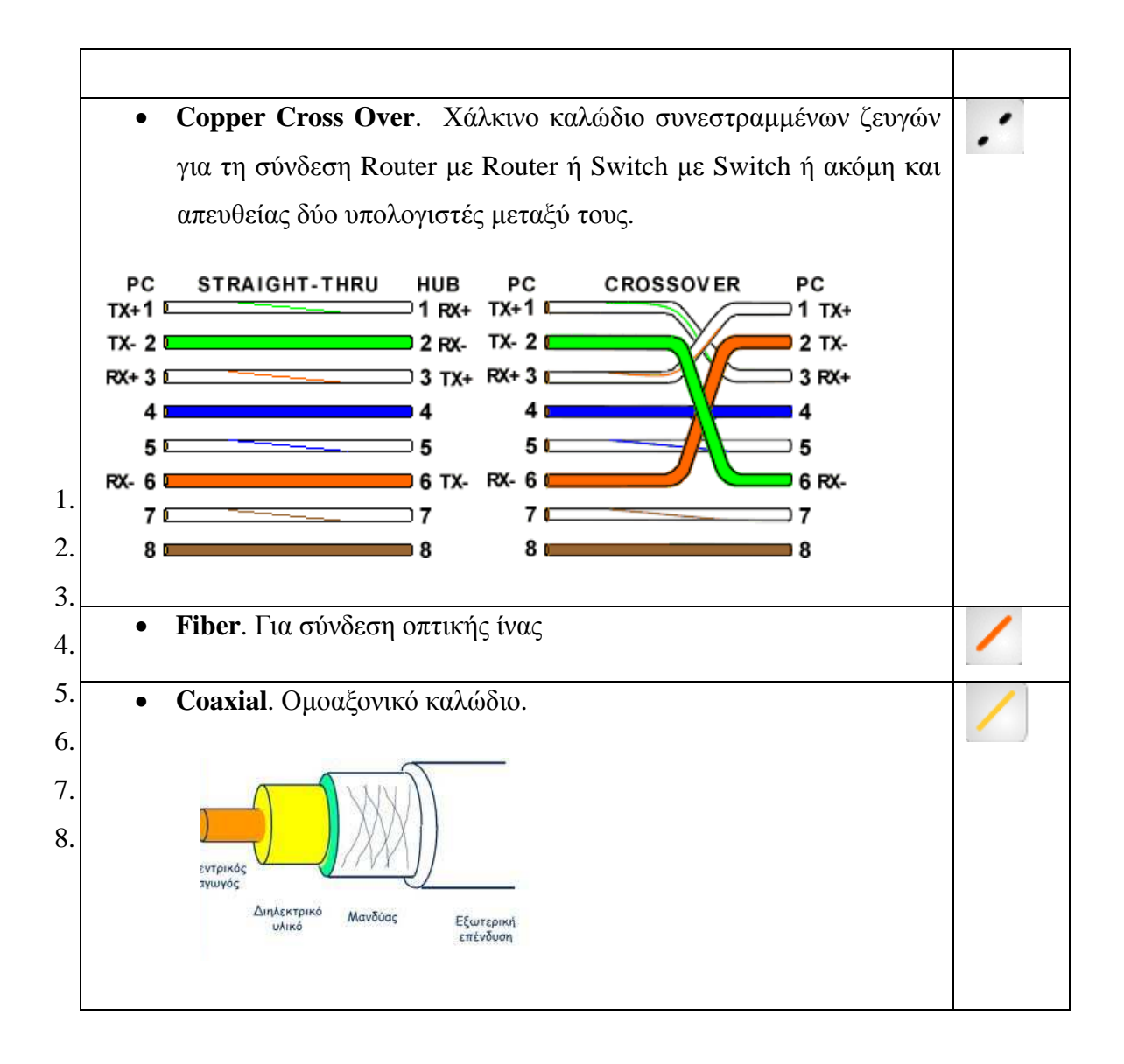

• **End Devices** (τελικές συσκευές). Για την προσθήκη ενός PC, ενός server, εκτυπωτή κτλ.

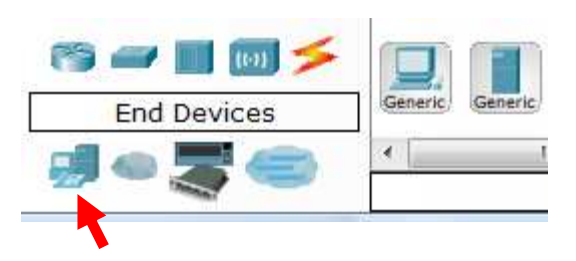

# **Βήµα 3: Προσθήκη κόµβων**

Κάνουµε κλικ στο End Devices

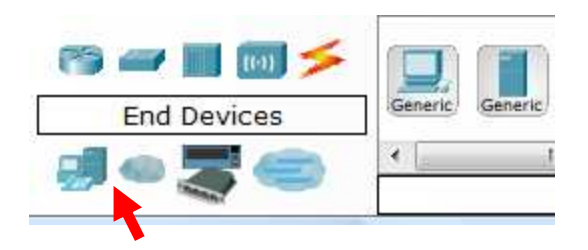

και µετά επιλέγουµε Generic για την προσθήκη γενικού κόµβου.

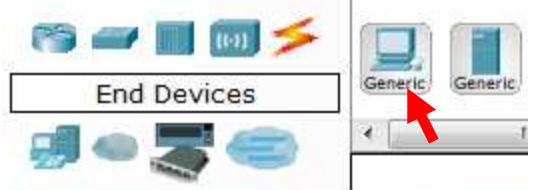

Κάνουµε κλικ στο σηµείο που θέλουµε να προσθέσουµε τον κόµβο:

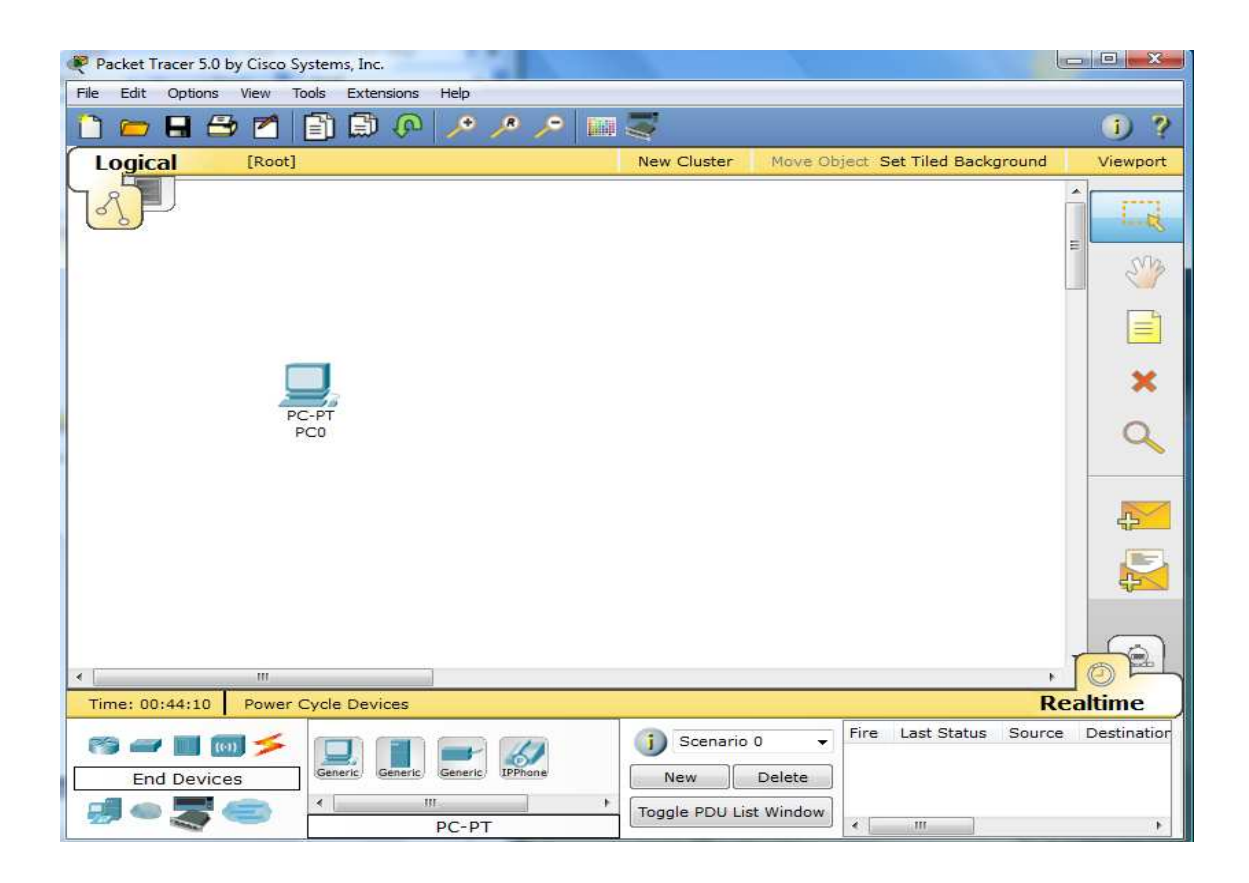

Παρατηρούµε ότι έχει δηµιουργήσει έναν νέο κόµβο που τον έχει ονοµάσει PC0

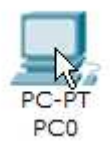

Προσθέτουµε µε τον ίδιο τρόπο άλλους 3 κόµβους;

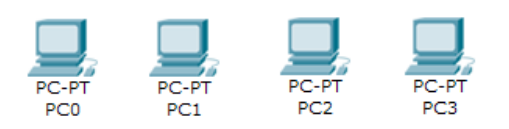

# **Βήµα 4: Προσθήκη Hubs και Switches**

Κάνουµε κλικ στο εικονίδιο για τα hubs και στη συνέχεια πατάµε Generic:

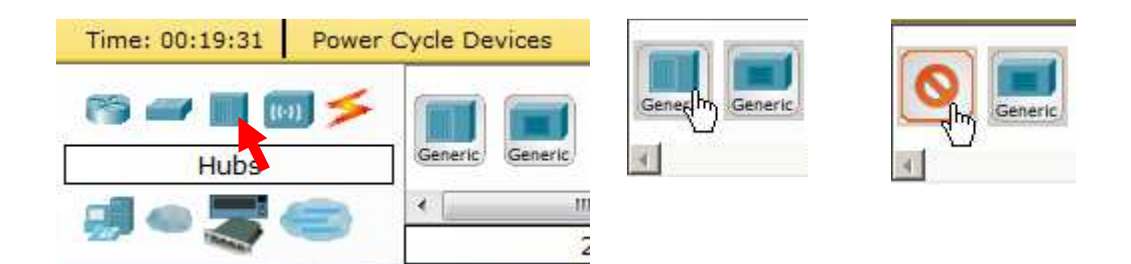

Τοποθετούµε το hub στο δίκτυο:

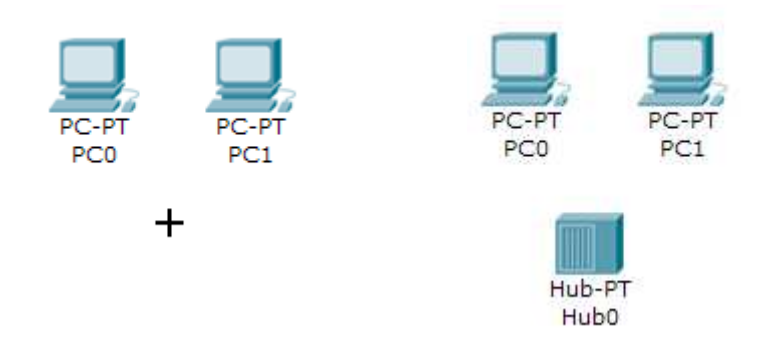

Επιλέγουµε το εικονίδιο Connections

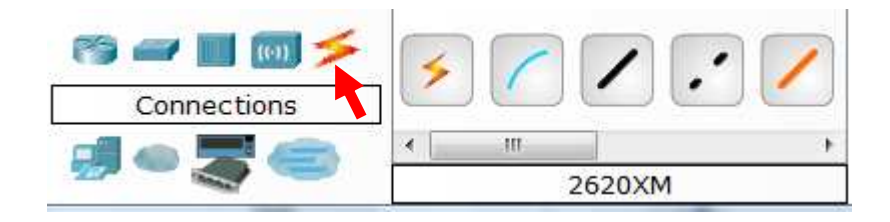

και στη συνέχεια το Copper Straight-through:

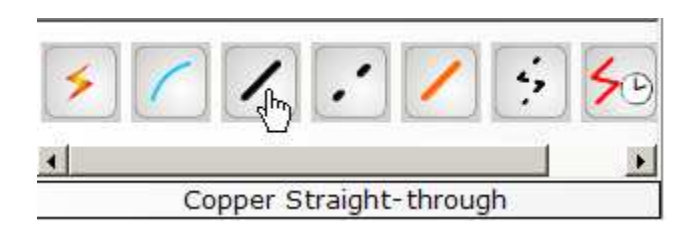

Κάνουµε κλικ στο PC0 και επιλέγουµε FastEthernet

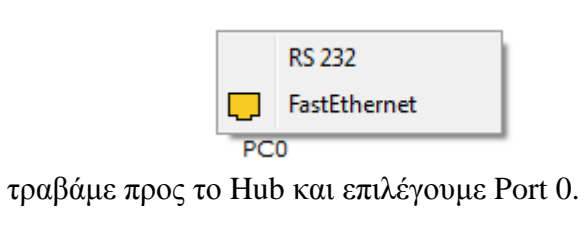

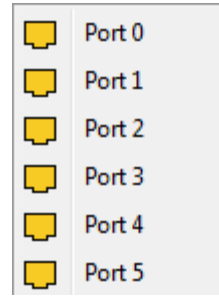

Βλέπουµε δηλαδή ότι ο κόµβος έχει µία υποδοχή δικτύου FastEthernet (η RS232 είναι η σειριακή θύρα του). Αντίστοιχα το Hub έχει 6 θύρες (υποδοχές) που αριθµούνται από Port 0 έως Post 5.

Επαναλάβετε την ίδια διαδικασία για να συνδέσετε και το PC1 πάνω στο Hub:

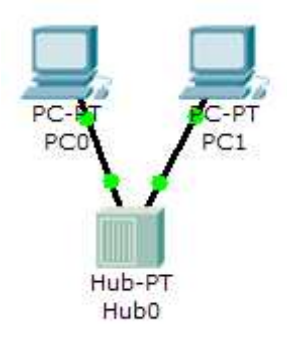

Προσθέστε και ένα Switch στο δίκτυο (µοντέλο 2950-24):

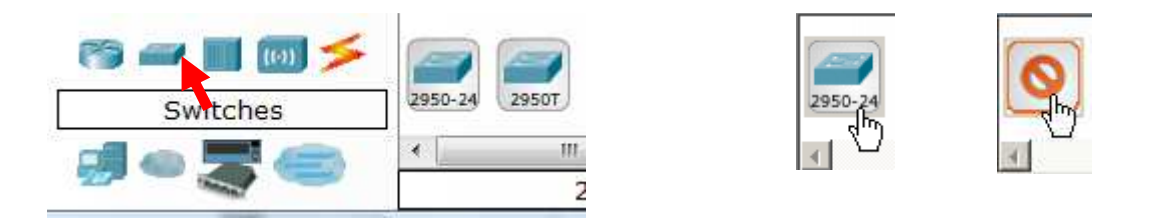

Συνδέουµε το PC2 στο Switch επιλέγοντας Connections και Copper Straight-through cable:

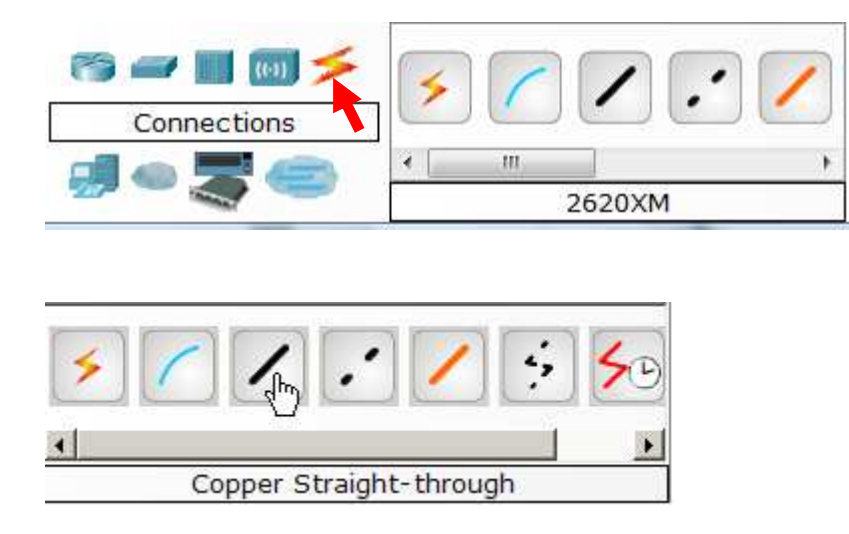

Κάνουµε κλικ στο PC2 και επιλέγουµε FastEthernet. Τραβάµε προς το Switch και επιλέγουµε FastEthernet0/1. Βλέπουμε ότι το Switch έχει θύρες που ονομάζονται FastEthernet0 και αριθµούνται από το 1 ως το 24.

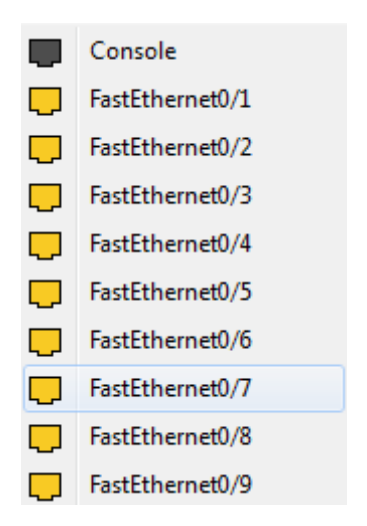

Επαναλάβετε την ίδια διαδικασία για να συνδέσετε το PC3 πάνω στο Switch. Έχουµε δηλαδή το πιο κάτω δίκτυο.

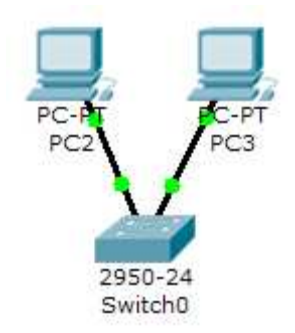

Οι θύρες στο Switch πρασινίζουν µετά από περίπου 30 δευτερόλεπτα αφού αρχικά το Switch δεν γνωρίζει την τοπολογία του δικτύου και µετά από περίπου τόσο χρόνο αναγνωρίζει τους κόµβους που συνδέονται πάνω του. Εάν µετακινήσουµε το δείκτη του ποντικιού πάνω από την πρώτη θύρα του Switch τότε βλέπουµε την ένδειξη Fa0/1, όπως φαίνεται στο πιο κάτω σχήµα. Το Fa σηµαίνει FastEthernet (100 Mbps Ethernet).

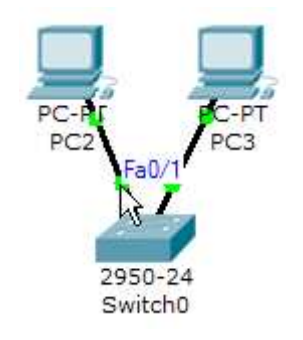

#### **Βήµα 5: Ρύθµιση διευθύνσεων IP**

Κάνουµε κλικ πάνω στο PC0:

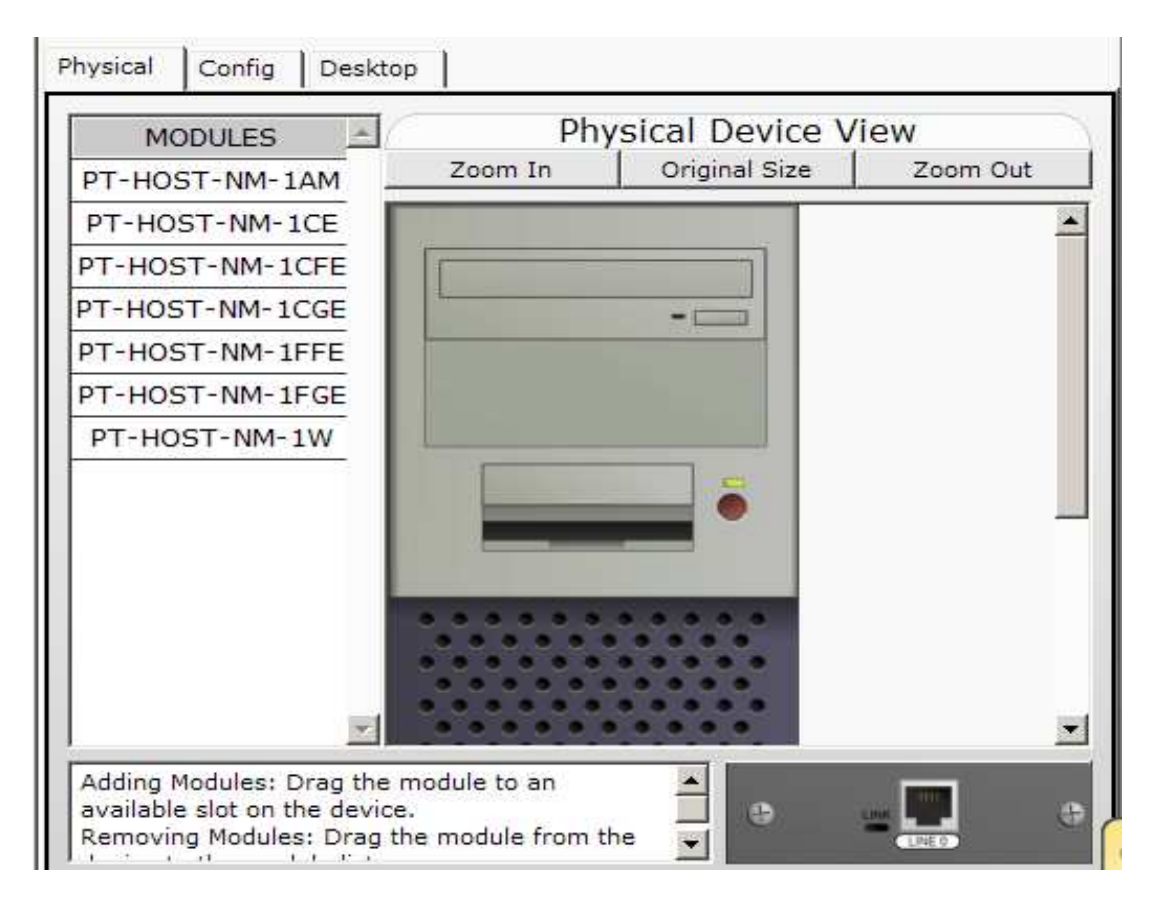

Πατάµε στην καρτέλα Config και επιλέγουµε Settings (ρυθµίσεις). Εδώ µπορούµε να καθορίσουµε το όνοµα του υπολογιστή (Display name) και µπορούµε επίσης να ορίσουµε τη διεύθυνση ΙΡ για τον κόµβο. Μπορούµε επίσης να καθορίσουµε τη διεύθυνση ΙΡ για την **προεπιλεγµένη πύλη** (Gateway). Η προεπιλεγµένη πύλη είναι ο κόµβος ο οποίος µας συνδέει µε άλλα δίκτυα και το Internet. Συνήθως είναι η διεύθυνση του δρομολογητή (router) που μας συνδέει στο Internet. Επίσης µπορούµε να ρυθµίσουµε τον **DNS server**. Ο DNS server αναλαµβάνει την µετατροπή µίας διεύθυνσης από λεκτική µορφή σε αριθµητική µορφή. Π.χ. η διεύθυνση www.teithe.gr µεταφράζεται σε 195.251.239.211. Η µετάφραση αυτή είναι απαραίτητη, αλλιώς θα πρέπει να θυµόµαστε τις αριθµητικές µορφές των διευθύνσεων, κάτι που δεν είναι εύκολο. Ως διεύθυνση DNS server συχνά βάζουμε μία διεύθυνση IP ανάλογα με τον πάροχο που μας συνδέει στο Internet ή τη διεύθυνση ενός κόµβου του δικτύου που αναλαµβάνει αυτόν τον ρόλο. Μπορούµε εναλλακτικά να βάλουµε τη διεύθυνση ενός ελεύθερου DNS server, όπως το 8.8.8.8 ή 8.8.4.4 της Google. Έστω ότι στο δίκτυό µας το ρόλο του gateway το έχει ο 172.16.1.1 και του DNS server ο 172.16.1.100:

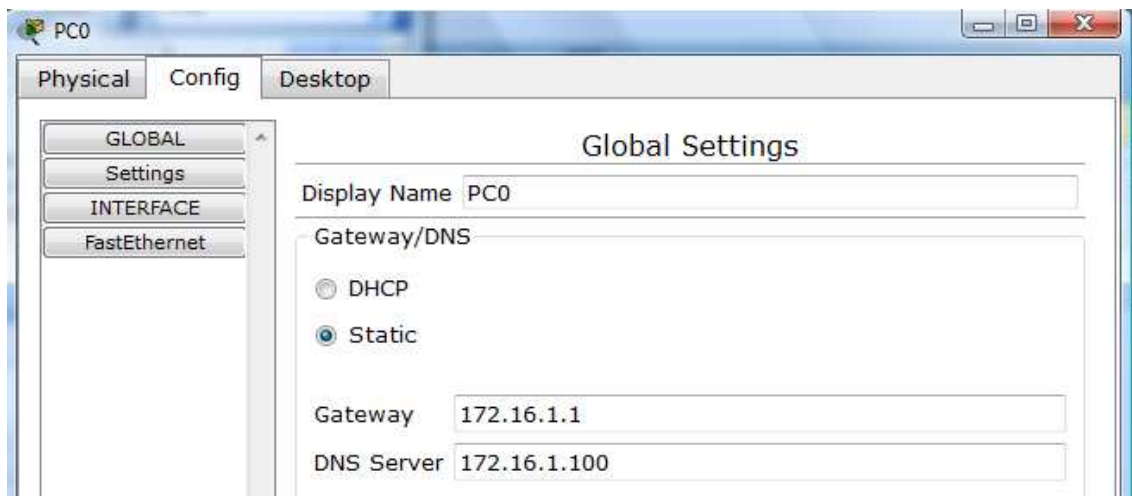

Πατάµε στην επιλογή Interface στα αριστερά και µετά FastEthernet. Βλέπουµε το παράθυρο του πιο κάτω σχήµατος. Εδώ µπορούµε να βάλουµε τη διεύθυνση ΙΡ του κόµβου µας, που έστω ότι στην περίπτωσή µας είναι: 172.16.1.10. Κάνοντας click στην επιλογή Subnet Mask βλέπουµε ότι βάζει την τιµή 255.255.0.0. Η **µάσκα υποδικτύου** (subnet mask) καθορίζει ποια ψηφία του ΙΡ είναι κοινά για τους κόµβους του δικτύου. Συνήθως για µικρά δίκτυα βάζουµε µάσκα **255.255.255.0** αλλά ας αφήσουµε την τιµή που έβαλε µόνο του το Packet Tracer. Αυτό σηµαίνει ότι αν π.χ. ένας κόµβος έχει τη διεύθυνση 172.16.1.10, οι άλλοι κόµβοι του δικτύου θα ξεκινούν από 172.16.1 και θα διαφέρουν µόνο στον τελευταίο αριθµό της διεύθυνσης ΙΡ. Σηµειώνεται ότι τη διεύθυνση 172.16.1.0 και 172.16.1.255 δεν µπορούµε να τη δώσουµε σε κανέναν κόµβο. Μπορούµε να δώσουµε µόνο από 172.16.1.1 ως 172.16.1.254. Χωρίς να είναι υποχρεωτικό, τη διεύθυνση 171.16.1.1 τη δίνουµε στον δροµολογητή (router).

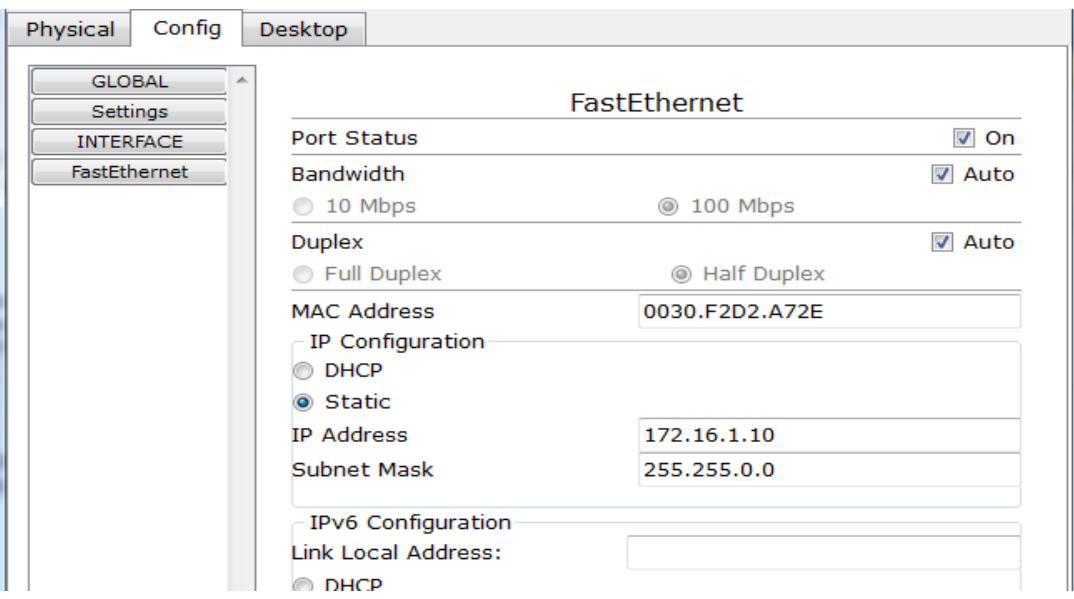

Προσέξτε ότι εδώ µπορούµε να καθορίσουµε την ταχύτητα του δικτύου µας (10 ή 100 MBps). Η επιλογή Auto που είναι προεπιλεγµένη σηµαίνει ότι ο κόµβος θα "διαπραγµατευτεί" µε το hub ή το switch για τη ταχύτητα που θα γίνει η ανταλλαγή δεδομένων. Κρατάμε την επιλογή Auto.

Η επιλογή Full-Duplex σηµαίνει ότι µπορούµε να έχουµε ταυτόχρονη µετάδοση από τον κόµβο προς το hub ή switch και αντίστροφα. Με την επιλογή Half-Duplex η µετάδοση µπορεί να γίνει και προς τις δύο κατευθύνσεις αλλά όχι ταυτόχρονα.

Οι πληροφορίες που εισάγουμε αποθηκεύονται αυτόματα, χωρίς να χρειάζεται να κάνουμε κάποια επιπλέον ενέργεια. Κλείνουμε το παράθυρο για τον πρώτο κόμβο πατώντας το "X".

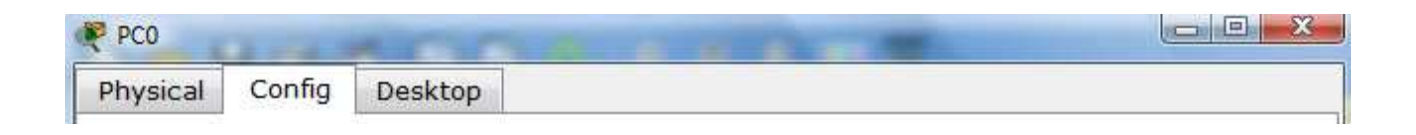

Επαναλάβετε την ίδια διαδικασία για τους υπόλοιπους κόµβους εισάγοντας τις πιο κάτω ρυθµίσεις:

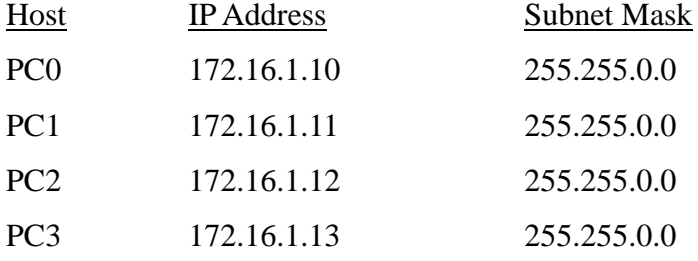

Μπορούµε να επαληθεύσουµε ότι έχουµε εισάγει σωστά τις ρυθµίσεις πηγαίνοντας το βελάκι πάνω από έναν κόµβο και βλέποντας το µήνυµα που εµφανίζεται:

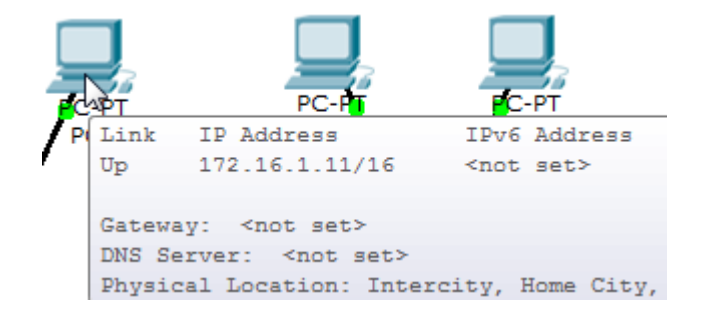

## **∆ιαγραφή συσκευής ή σύνδεσης**

Για να διαγράψουμε μία συσκευή ή μία σύνδεση μπορούμε να κάνουμε κλικ στο εικονίδιο της διαγραφής και µετά να κάνουµε κλικ πάνω στο αντικείµενο που θέλουµε να διαγράψουµε:

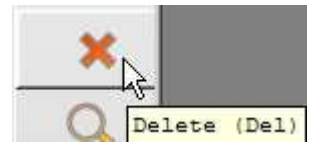

### **Βήµα 6: Σύνδεση του Hub0 στο Switch0**

Για να συνδέσουµε παρόµοιες συσκευές όπως switches µε hubs ή switches µε switches ή hubs µε hubs χρειαζόμαστε ένα cross-over καλώδιο. Πατάμε μία φορά στο cross-over καλώδιο όπως φαίνεται πιο κάτω:

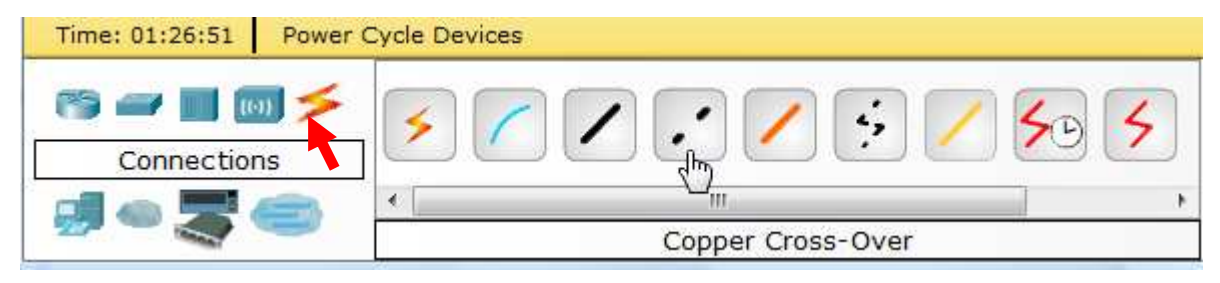

Πατάµε µία φορά πάνω στο Hub0:

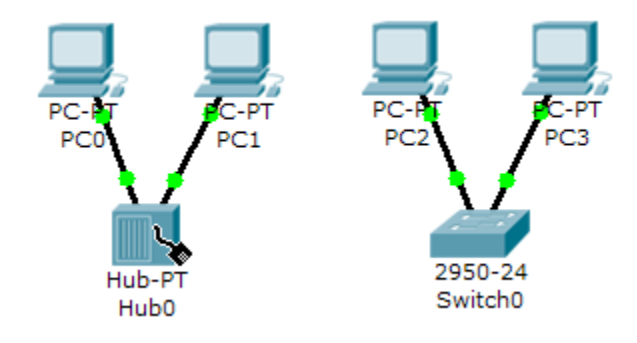

Επιλέγουµε Port 5 (η θύρα που θα βάλουµε δεν παίζει κανένα ρόλο):

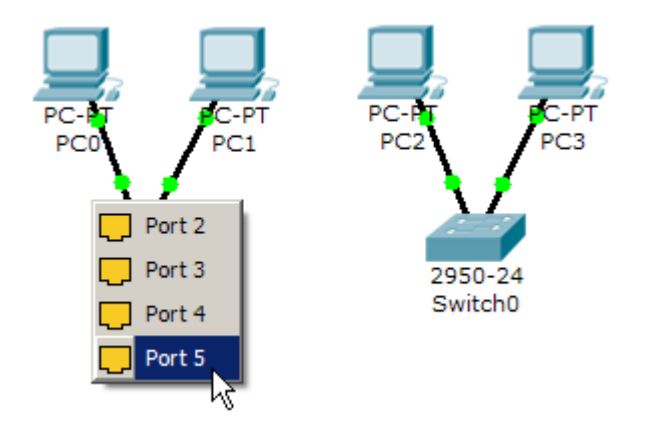

και συνδέουµε µε το Switch0 επιλέγοντας τη θύρα FastEthernet0/4:

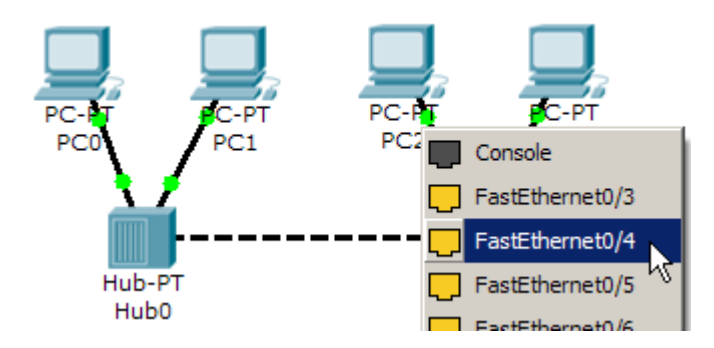

Αρχικά το φωτάκι πάνω στη θύρα θα έχει χρώµα καφετί αλλά µετά από λίγο θα πρασινίσει.

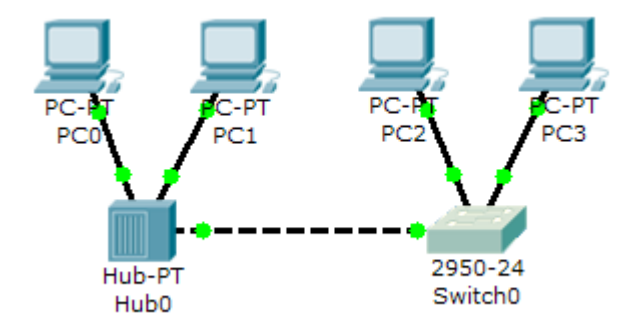

**Βήµα 7: Έλεγχος της σύνδεσης σε πραγµατικό χρόνο** 

Ενώ είµαστε σε Realtime (λειτουργία πραγµατικού χρόνου)

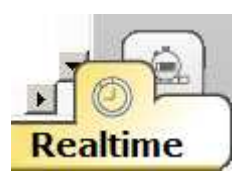

επιλέγουµε το εργαλείο Add Simple PDU (έχει τη µορφή φακέλου)

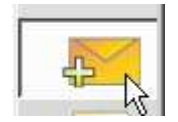

Κάνουµε κλικ µία φορά στο PC0 και µετά µία φορά στο PC3.

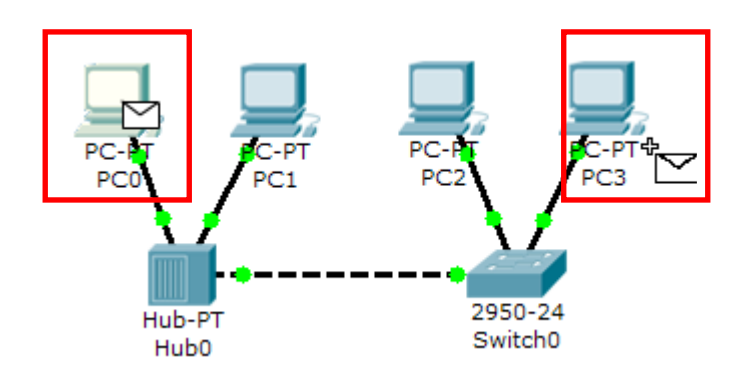

Θα πρέπει να µας δείχνει το µήνυµα "Successful" εάν έχουµε κάνει σωστά τις ρυθµίσεις:

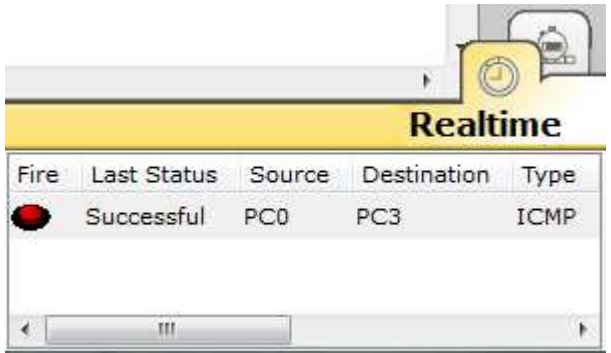

Σε περίπτωση που δεν έχουµε κάνει σωστά τις ρυθµίσεις θα εµφανιστεί το µήνυµα "Failed" (όπως φαίνεται πιο κάτω) και θα πρέπει να διορθώσουµε τις ρυθµίσεις ΙΡ:

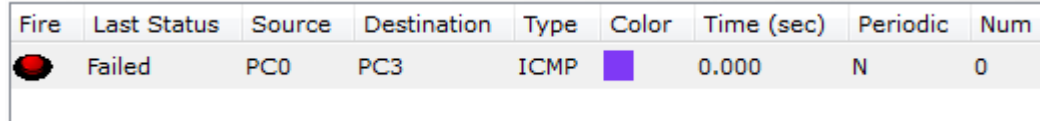

Εάν θέλουµε να επαναφέρουµε το δίκτυο στην αρχική κατάσταση (πριν την αποστολή των πακέτων) τότε µπορούµε να πατήσουµε το πλήκτρο Delete έτσι ώστε να διαγράψει τις µεταδόσεις που έχουν γίνει:

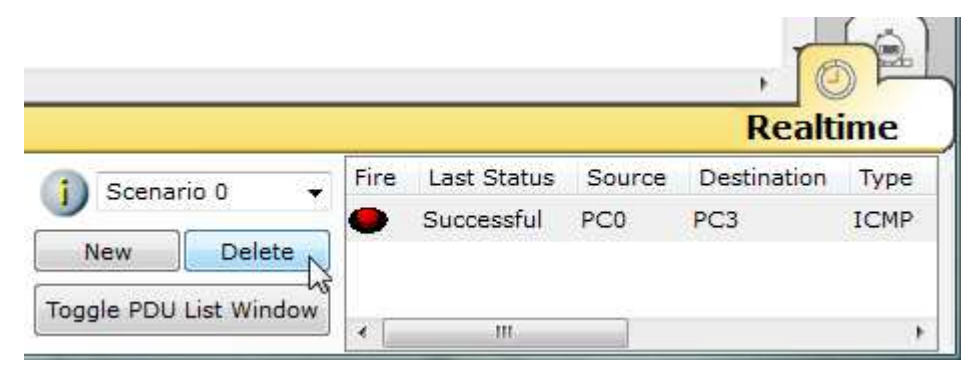

Μπορούµε επίσης οποιαδήποτε στιγµή να πατήσουµε το κουµπάκι **Power Cycle Devices** και να αρχίσει η λειτουργία των συσκευών, όπως τα Switches, από την αρχή. Στο παράθυρο που εµφανίζεται θα πρέπει να πατήσουµε Yes. Στην περίπτωση αυτή οι συνδέσεις του Switch κοκκινίζουν και µετά από κάποια δευτερόλεπτα, όταν το Switch ανακαλύψει την τοπολογία δικτύου, πρασινίζουν και πάλι.

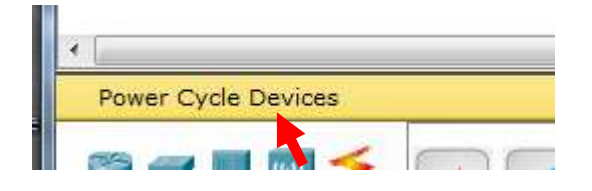

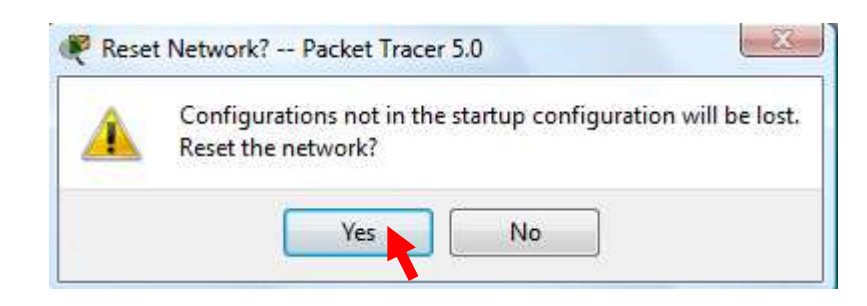

Πηγαίνουµε τώρα σε **Simulation mode**:

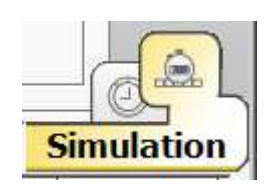

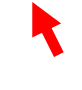

Πατάµε Edit Filters και κρατάµε τσεκαρισµένη µόνο την επιλογή ICMP:

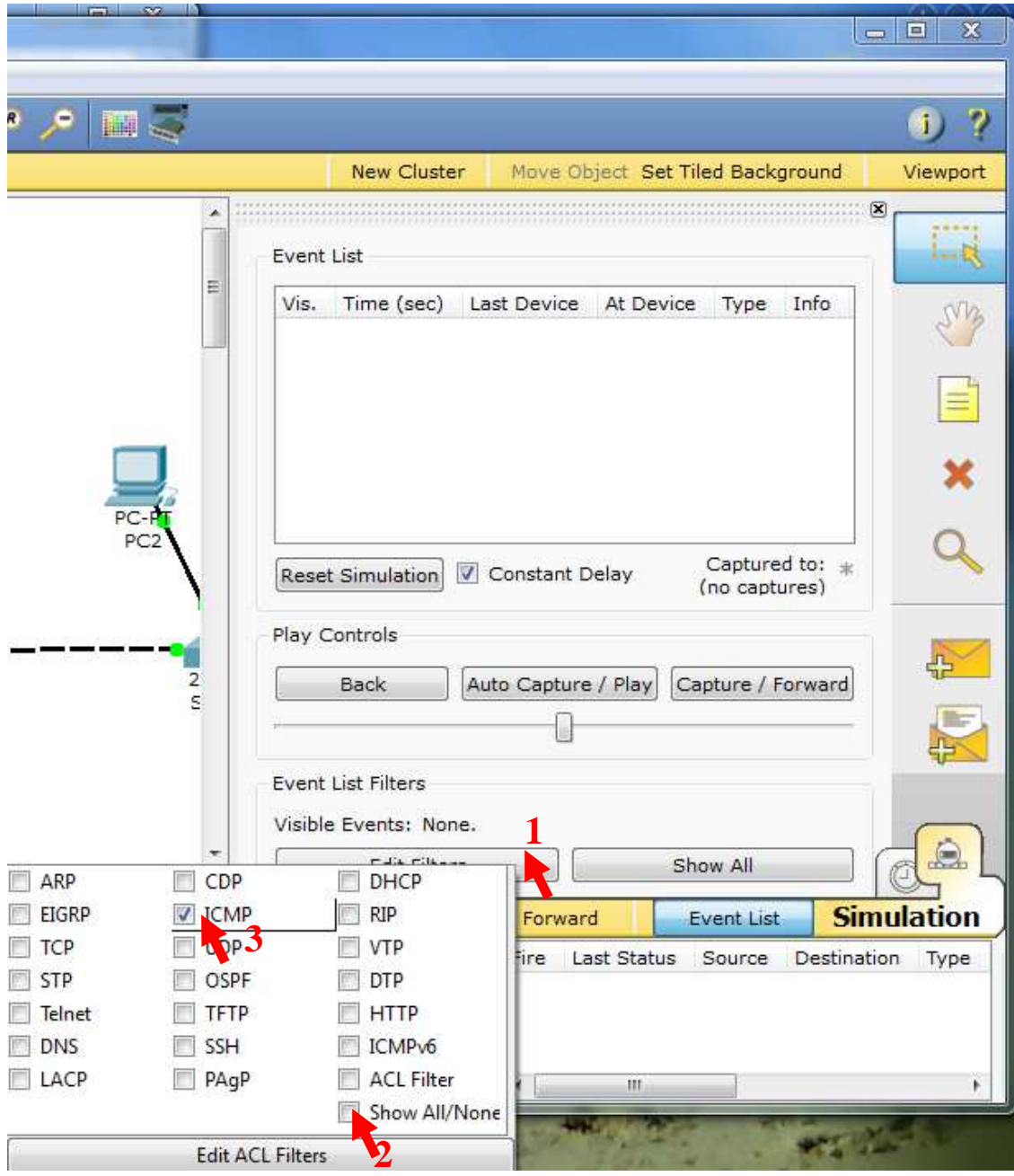

## Επιλέγουµε Add Simple PDU

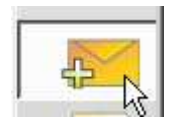

και κάνουµε πάλι click στο PC0 και µετά στο PC3:

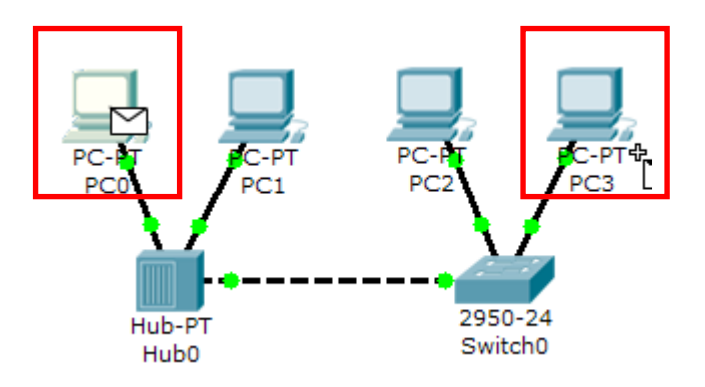

Πατάµε επαναλαµβανόµενα το κουµπάκι **Capture**/**Forward** µέχρι να ολοκληρωθεί η διαδικασία µεταφοράς του πακέτου από το PC0 στο PC3 και η αποστολή της επιβεβαίωσης λήψης από το PC3 πίσω στο PC0. Θα δούµε πώς γίνεται η µεταφορά των πακέτων από κόµβο σε κόµβο. Προσέξτε ότι το Hub µεταδίδει το πακέτο σε όλες του τις θύρες και όχι µόνο προς το σωστό προορισµό. Εάν οι ρυθµίσεις του δικτύου είναι σωστές τότε θα εµφανιστεί το µήνυµα επιτυχίας στο τέλος. Σε διαφορετική περίπτωση µπορούµε να δούµε σε ποιο σηµείο της µετάδοσης υπάρχει πρόβληµα.

### **Βήµα 9: Αποθήκευση της τοπολογίας**

Πατήστε File/ Save As έτσι ώστε να αποθηκεύσετε την τοπολογία που δηµιουργήσατε σε ένα αρχείο µε επέκταση .pkt.

Μία τοπολογία που έχει αποθηκευτεί, μπορούμε να την ανοίξουμε πατώντας File/Open.